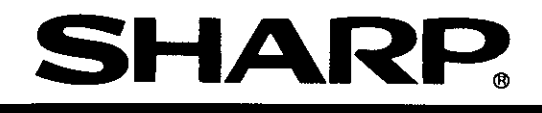

ダーソフト

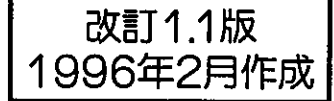

形名 DOS/VIVJYA JW-52SP PC-98系パソコン用 JW-92SP

構造化プログラミングマニュアル

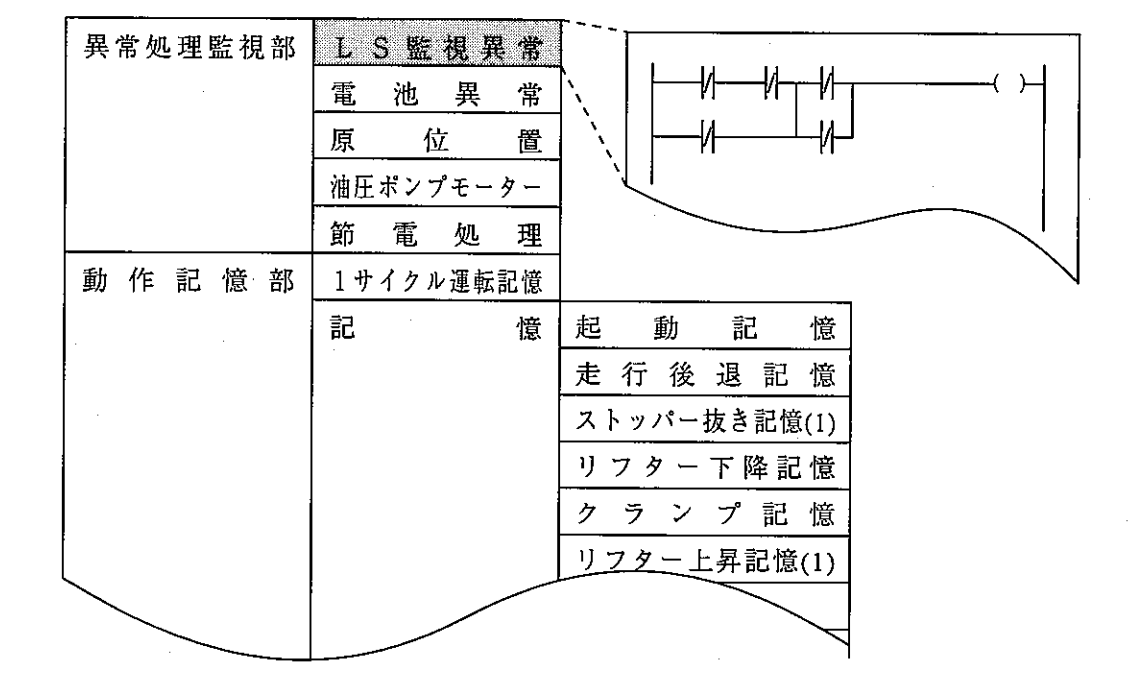

本書は、ラダーソフトJW-52SP (DOS/Vパソコン用)、JW-92SP (PC-98系パソコン 用)を使用して、シャーププログラマブルコントローラIW30Hのプログラムを構造化プログラム手法を 利用して作成する場合の手順等について説明しています。

なお、通常のラダープログラミング等についての操作説明は、IW-52SP/IW-92SPに付属の取 扱説明書に記載されていますので本書と合わせてお読みください。

> おねがい ・本書の内容および本ソフトウェアについては十分注意して作成して おりますが、万一ご不審な点、お気付きのことがありましたらお買 いあげの販売店、あるいは当社サービス会社までご連絡ください。 ・本書および本ソフトウェアの内容の一部又は全部を無断で複製する ことを禁止しています。 ・本書の内容および本ソフトウェアは、改良のため予告なしに変更す ることがありますので、あらかじめご了承ください。 ・本ソフトウェアを使用したことによるお客様の損害、および逸失利 益、または第三者からのいかなる請求につきましても、当社はその 責任を負いかねますので、あらかじめご了承ください。

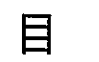

 $\label{eq:2.1} \frac{1}{\sqrt{2\pi}}\int_{0}^{\infty}\frac{1}{\sqrt{2\pi}}\left(\frac{1}{\sqrt{2\pi}}\right)^{2}d\theta\,d\theta.$ 

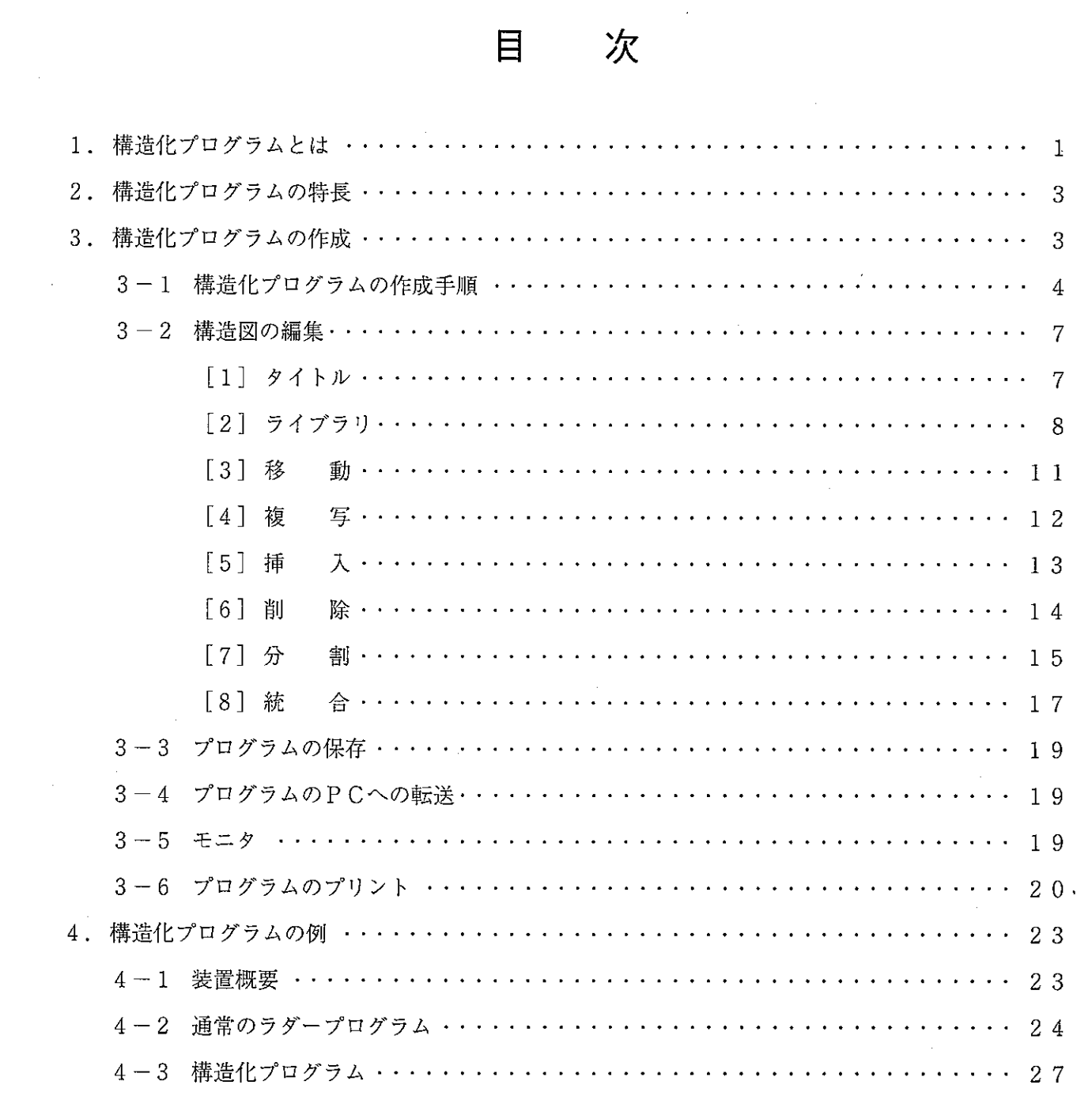

 $\sim$   $\sim$ 

 $\bar{z}$ 

# 1. 構造化プログラムとは

従来1枚のロール紙状だったプログラムを、機能ごとに分割して表示/作成できるものです。 身近なものに例えれば、書類の山が従来のラダープログラムの状態であり、書庫/書棚/ファイル などに見出しを付けて置く方法が構造化プログラムを利用したときの状態です。

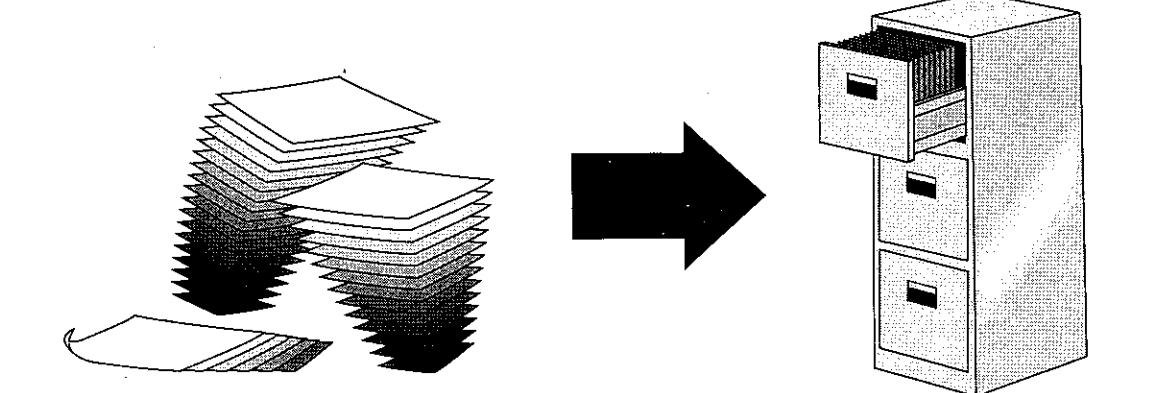

実際には、ラダープログラムは

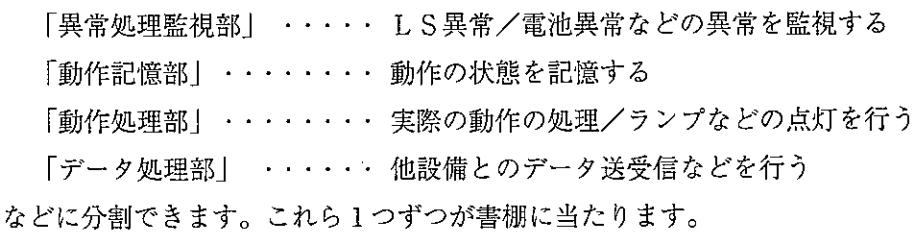

・構造化プログラムではこれらを「構造図」で表わします。

しレベル、

- ・構造図は、ラダープログラムを格納する「領域」とその領域の「タイトル」で構成されます。 (「ファイル」に相当します)
- · 領域はLEVEL1~LEVEL8の8レベルまで作成できます。

[構造図]

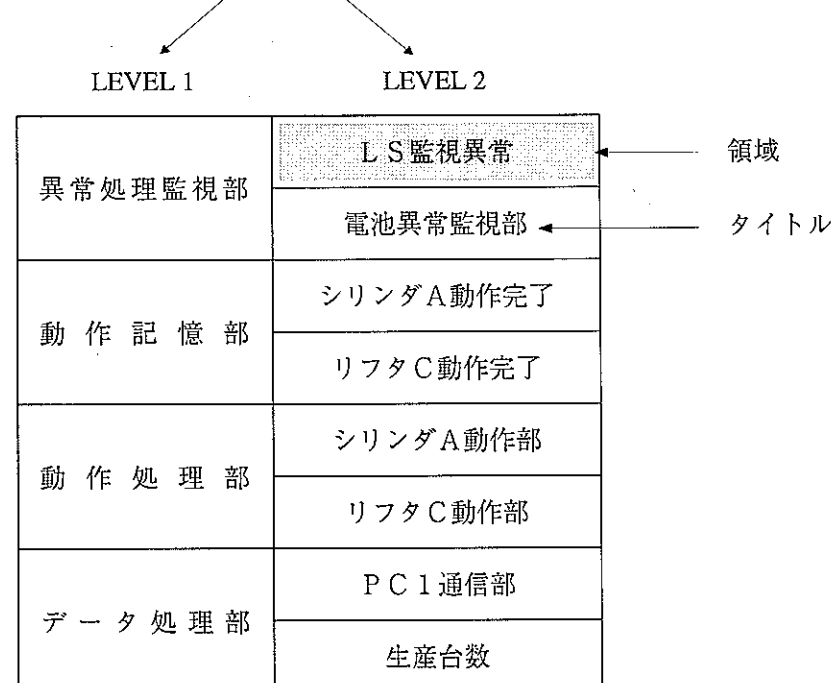

- ・各領域は表示上は分割していますが、中に格納されたラダープログラムの動作は従来と同様 に1スキャンに「異常処理監視部」~「データ処理部」まで演算します。
- ・領域内にプログラムが存在しなくても構いません。(タイトル表示のみに使う場合)
- ・構造化プログラム手法でプログラムすると、各領域毎にプログラムの直前にタイトル表示命 令として2語使用されます。この2語はラダーソフトJW-52SP/92SPでは表示さ れませんが、ハンディプログラマJW-13PGでモニタすると1語目にF-190、2語 · 目に4桁の管理番号が表示されます。

尚、F-190は演算を行いません。(処理時間:0.1μs)

 $\mathcal{P}_{\frac{1}{2},\frac{1}{2}}(\mathbb{Z})$ 

 $\frac{1}{2} \sum_{i=1}^{n} \frac{1}{2} \sum_{i=1}^{n} \frac{1}{2} \sum_{i=1}^{n} \frac{1}{2} \sum_{i=1}^{n} \frac{1}{2} \sum_{i=1}^{n} \frac{1}{2} \sum_{i=1}^{n} \frac{1}{2} \sum_{i=1}^{n} \frac{1}{2} \sum_{i=1}^{n} \frac{1}{2} \sum_{i=1}^{n} \frac{1}{2} \sum_{i=1}^{n} \frac{1}{2} \sum_{i=1}^{n} \frac{1}{2} \sum_{i=1}^{n} \frac{1}{2} \sum_{i=1}^{n$ 

(注意) ハンディプログラマJW-13PGで、F-190を削除しないでください。削除す ると、ラダーソフトで構造図を正しく表示できません。

 $\mathbb{R}^2$ 

例

[構造図]

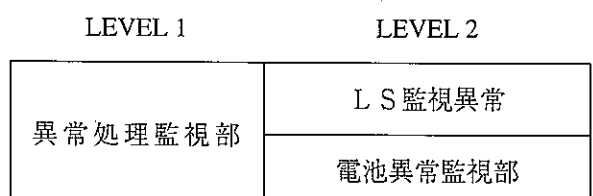

[ラダープログラム]

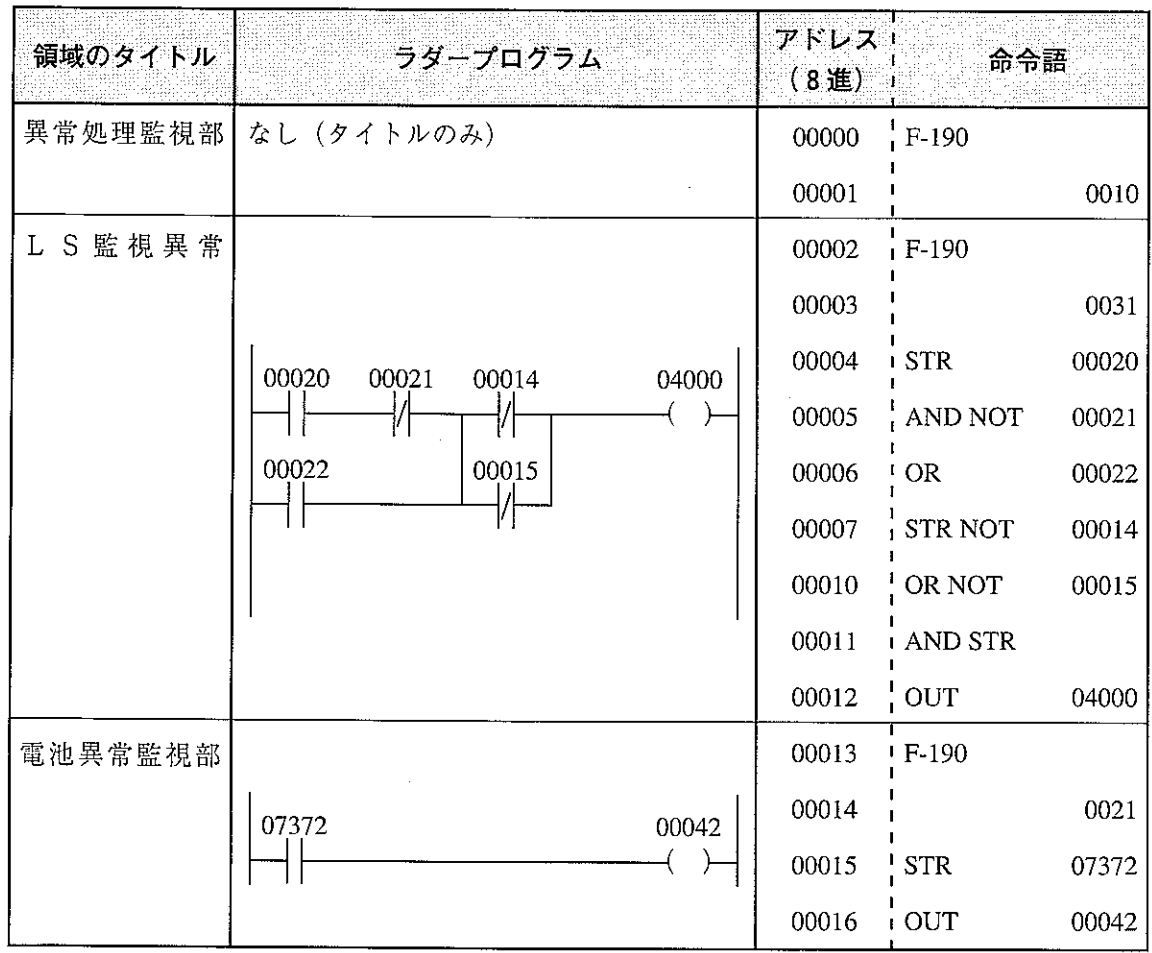

・ラダープログラムの実行順序は次のとおりです。

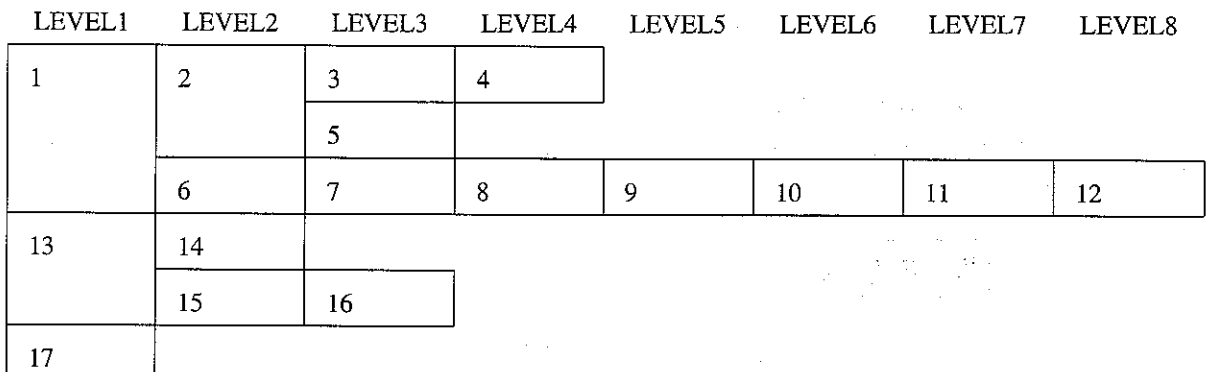

· つまり上位のレベル(LEVEL1が最上位)から、そのレベルの領域に含まれる下位のレ ベル(LEVEL8が最下位)領域のプログラムを構成図の上から下にEND命令が含まれ る領域まで実行します。

 $\mathcal{L}_{\text{max}}$  , and  $\mathcal{L}_{\text{max}}$ 

## 2. 構造化プログラムの特長

- (1) プログラム作成に関する考え方は従来のラダーと同様ですので、改めてプログラム作成の 知識を習得する必要はありません。
- (2) 構造化プログラムの表示(タイトル)は日本語も使用できますので、内容を瞬時に判断で きます。
- (3) ラダーを分割して設計することができますので、多人数での開発が容易にできます。
- (4) 一度作成したプログラムを容易に部品 (ライブラリ) 化できますので、別プログラムへの 流用ができ設計時間を短縮できます。
- (5) 保全時には、停止している領域を即座に参照できるため、停止時間の短縮を実現できま す。
- (6) ラダー図で記述したシーケンスは設計した人でなければ理解しにくく、プログラムの変更 などに多大な時間を要しますが、構造化プログラムを使用していれば変更箇所を容易に見 つけて変更できます。

## 3. 構造化プログラムの作成

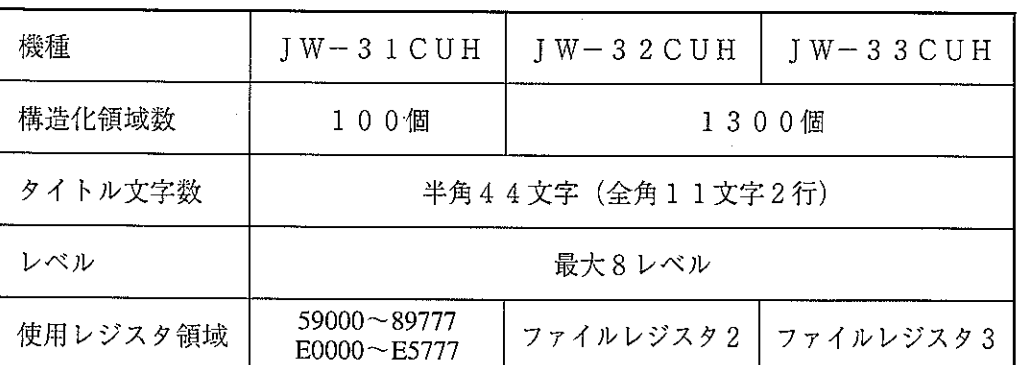

構造化プログラムの使用にあたり、次の制約があります。

構造化プログラムを使用時に上記レジスタ領域を使用すると、構造化表示が出来なくなります。

## 3-1 構造化プログラム作成手順

構造化プログラムを作成する手順は、次の通りです。

1 プログラムメモリのクリア

(構造化プログラムを使用するか否かの選択は、プログラムが存在しないときのみ可能です。)

 $\mathcal{L}(\mathcal{A})$  and  $\mathcal{L}(\mathcal{A})$  and  $\mathcal{L}(\mathcal{A})$ 

操作概要

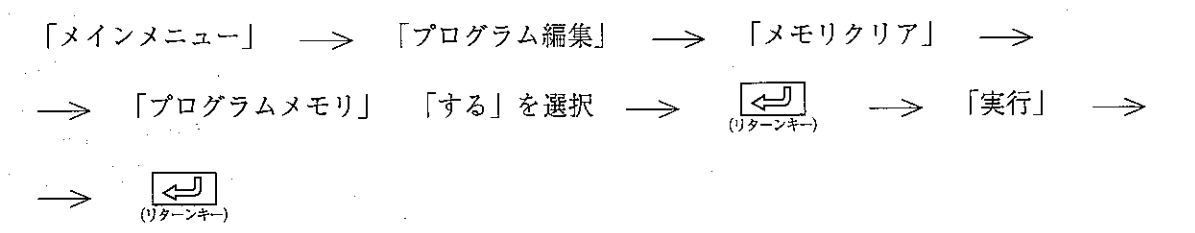

② 構造化プログラム手法を選択

「プログラム編集」の中の「ラダー(命令語)プログラミング」を選択すると、

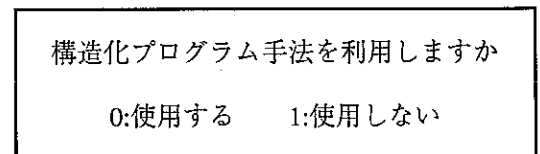

のウィンドウが表示されますので、カーソル移動キーまたは、数字キーで「使用する」を選択

 $L \to V \to L$ 3 LEVEL 1 L E V E L 2 E 機種:JW33H<br>容量:31.5kW<br><u>残量:31.5</u>kW プログラム 插入 M 移動 C 複写 11 挿入 エライブラリ D 削除 エタイトル  $F10$  $F_4$  $\overline{F}$  $F1$  $\Gamma$  2  $F$  3  $F<sub>5</sub>$  $F<sub>6</sub>$  $F 8$  $FQ$ 

 $\left[\begin{array}{cc} \boxed{\leftarrow} \\ \hline \end{array}\right]$  を入力します。 し、

3 構造図の作成 (レベル1作成)

構造図の作成画面となりますので、まずレベル1のタイトルを入力します。

新規作成領域は、常にタイトル入力待ちの状態(半角のカーソルを表示)ですので、そのままタイ トルを入力できます。

例えば、「異常処理監視部」と入力する場合、

「異常処理監視部」の文字を入力  $\cdot$ 

$$
\begin{array}{ccc}\n & & \vee \\
\hline\n & \downarrow & \downarrow & \downarrow \\
\hline\n\text{0} & \downarrow & \downarrow & \downarrow & \downarrow \\
\hline\n\text{0} & \downarrow & \downarrow & \downarrow & \downarrow \\
\hline\n\text{0} & \downarrow & \downarrow & \downarrow & \downarrow & \downarrow \\
\hline\n\text{0} & \downarrow & \downarrow & \downarrow & \downarrow & \downarrow \\
\hline\n\text{0} & \downarrow & \downarrow & \downarrow & \downarrow & \downarrow & \downarrow \\
\hline\n\text{0} & \downarrow & \downarrow & \downarrow & \downarrow & \downarrow & \downarrow \\
\hline\n\text{0} & \downarrow & \downarrow & \downarrow & \downarrow & \downarrow & \downarrow \\
\hline\n\text{0} & \downarrow & \downarrow & \downarrow & \downarrow & \downarrow & \downarrow & \downarrow \\
\hline\n\text{0} & \downarrow & \downarrow & \downarrow & \downarrow & \downarrow & \downarrow & \downarrow \\
\hline\n\text{0} & \downarrow & \downarrow & \downarrow & \downarrow & \downarrow & \downarrow & \downarrow \\
\hline\n\text{0} & \downarrow & \downarrow & \downarrow & \downarrow & \downarrow & \downarrow & \downarrow \\
\hline\n\text{0} & \downarrow & \downarrow & \downarrow & \downarrow & \downarrow & \downarrow & \downarrow \\
\hline\n\text{0} & \downarrow & \downarrow & \downarrow & \downarrow & \downarrow & \downarrow & \downarrow \\
\hline\n\text{0} & \downarrow & \downarrow & \downarrow & \downarrow & \downarrow & \downarrow & \downarrow & \downarrow \\
\hline\n\text{0} & \downarrow & \downarrow & \downarrow & \downarrow & \downarrow & \downarrow & \downarrow & \downarrow \\
\hline\n\text{0} & \downarrow & \downarrow & \downarrow & \downarrow & \downarrow & \downarrow & \downarrow & \downarrow \\
\hline\n\text{0} & \downarrow & \downarrow & \downarrow & \downarrow & \downarrow & \downarrow & \downarrow & \downarrow \\
\hline\n\text{0} & \downarrow & \downarrow & \downarrow & \downarrow & \downarrow & \downarrow & \downarrow & \downarrow \\
\hline\n\text{0} & \downarrow & \downarrow & \downarrow & \downarrow & \downarrow & \downarrow & \downarrow & \downarrow \\
\hline\n\text{0} & \downarrow & \downarrow & \downarrow & \downarrow & \downarrow & \downarrow
$$

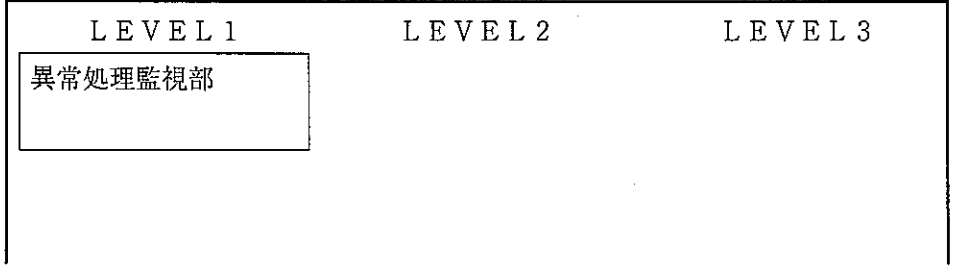

- · 一旦確定したタイトルを変更する場合は、F1「タイトル」キーまたは、「T」を入力すれ ば、タイトルを変更できます。
- ・レベル1を続けて作成する場合はタイトル確定後、 | ↓ | キーを入力して作成してくださ  $V_{0}$
- 4 構造図のレベル2の作成

レベル1のタイトル入力が完了すれば、レベル2のタイトルを作成します。(レベル2以降の 作成が不要の場合は行う必要はありません)

レベル1からカーソル移動キーを使用して下位レベルを作成します。

例えば、「異常処理監視部」のレベル2に「LS監視異常」の領域を作成する場合、

- · さらに下位レベルを作成する場合も同様の方法で作成できます。
- · 「異常処理監視部」に2つ以上の領域を作成する場合、F8「挿入」キーまたは「I」を入 力すれば作成可能です。

実際には、上記の通り「LS監視異常」のタイトル確定後、F8キーを入力すると、次の通 り新しい領域が挿入されます。

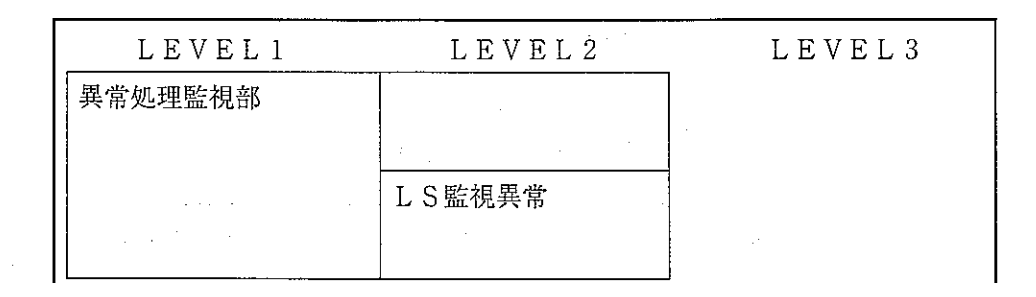

5 ラダー (命令語) プログラムの作成

作成する領域の位置でリターンキーを入力すると、ラダー(命令語)プログラムを作成できま す。

例えば、LS監視異常のラダー (命令語) プログラムを作成する場合、

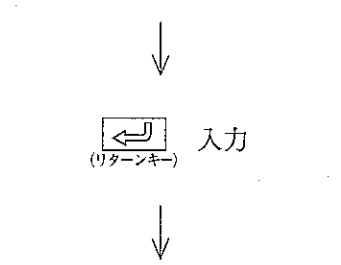

「LS監視異常」の位置にカーソルを移動する。

ラダー (命令語) プログラム表示状態となります。 (1行目に構造図のタイトルが表示されます。)

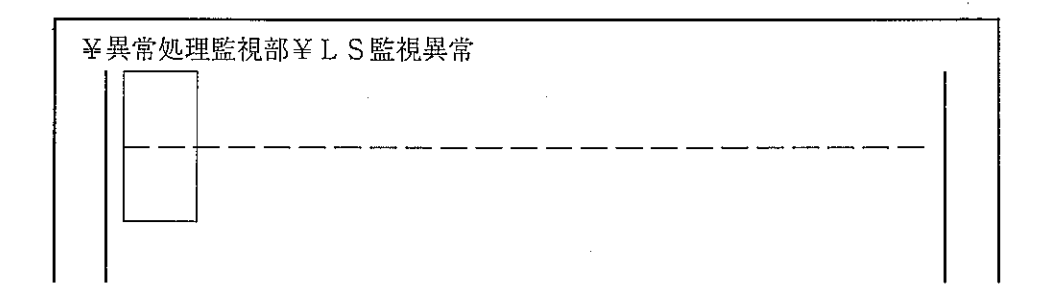

- ・以下、従来のラダー(命令語)プログラミングと同様の操作でプログラミングします。
- ·操作方法はラダーソフトJW-52SP/92SPの取扱説明書の「ラダープログラミング」 「命令語プログラミング」の項を参照ください。
- · ラダー(命令語)プログラミング表示時に ESC キーを入力すると、構造図表示状態となり ます。

## 3-2 構造図の編集

構造図の編集には次の機能があります。

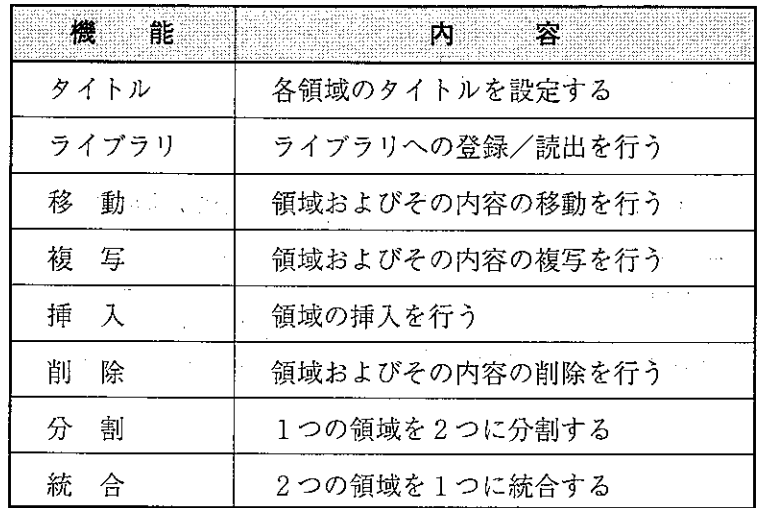

 $\label{eq:2.1} \frac{1}{\sqrt{2}}\int_{\mathbb{R}^3}\frac{1}{\sqrt{2}}\left(\frac{1}{\sqrt{2}}\right)^2\frac{1}{\sqrt{2}}\left(\frac{1}{\sqrt{2}}\right)^2\frac{1}{\sqrt{2}}\left(\frac{1}{\sqrt{2}}\right)^2\frac{1}{\sqrt{2}}\left(\frac{1}{\sqrt{2}}\right)^2\frac{1}{\sqrt{2}}\left(\frac{1}{\sqrt{2}}\right)^2\frac{1}{\sqrt{2}}\frac{1}{\sqrt{2}}\frac{1}{\sqrt{2}}\frac{1}{\sqrt{2}}\frac{1}{\sqrt{2}}\frac{1}{\sqrt{2}}$ 

(1) タイトル

各領域のタイトルの設定を行います。

操作例 1

プログラムが存在しない場合のタイトル作成

 $\label{eq:2.1} \mathcal{L}^{\mathcal{A}}(\mathcal{A})=\mathcal{L}^{\mathcal{A}}(\mathcal{A})=\mathcal{L}^{\mathcal{A}}(\mathcal{A})=\mathcal{L}^{\mathcal{A}}(\mathcal{A})=\mathcal{L}^{\mathcal{A}}(\mathcal{A})$ 

構造化プログラミング手法 –> 「使用する」を選択 –> タイトル入力

左上に領域が表示され、タイトル入力待ちの状態となります。

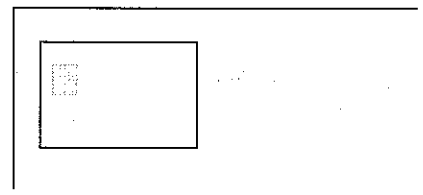

タイトルは、半角44文字(全角22文字)以内で設定してください。 

|操作例 2 | タイトルを修正する場合

カーソル移動キーで変更するタイトルの領域へ移動 -> F1「タイトル」キー –> 変更するタイトル内容を入力

例) タイトル「A・・・A」を「B・・・B」に変更する場合

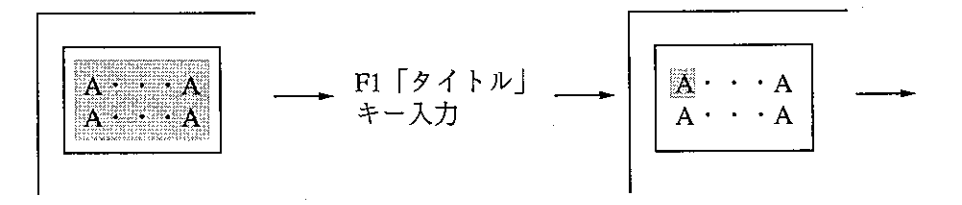

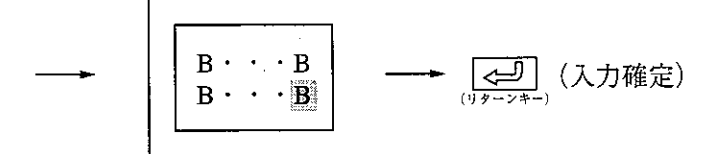

変更するタイトル名を入力

|操作例 3 新規に領域を作成しタイトルを入力する場合

領域が設定されていない位置にカーソルを移動すれば、新しい領域を作成できます。 例) タイトル「A···A」の下に新しい領域を作成する場合

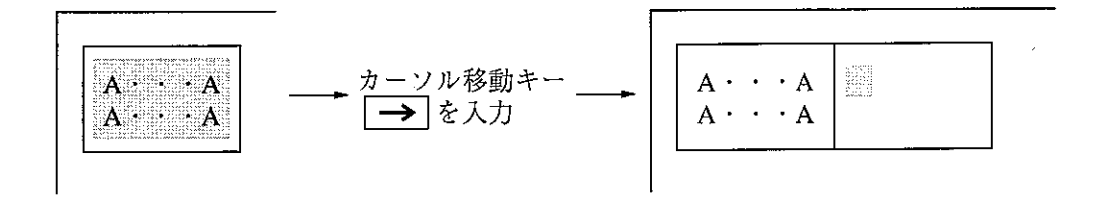

8

[2] ライブラリ

構造化プログラムの状態でライブラリに登録(書込)したり、登録したライブラリを構造 化プログラムに読出しできます。

(1) 書 込

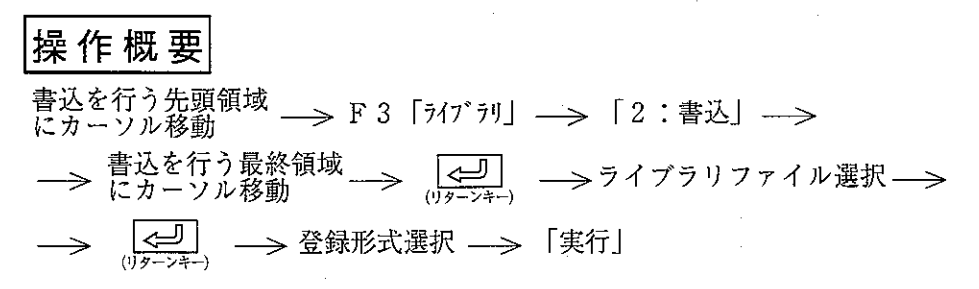

例)

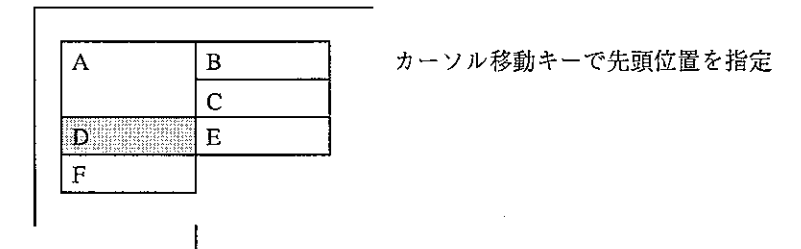

F3「ライブラリ」、「2:書込」を選択

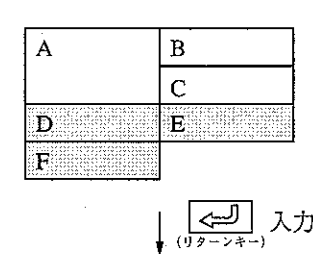

カーソル移動キーで最終位置を指定

ライブラリファイル一覧を表示します。

ファイル名とコメントを入力(既存ファイルに上書する場合はスペースキーでファイルを選択、 新規に作成する場合はリターンキーを入力してください)後、リターンキーを入力します。

登録形式選択

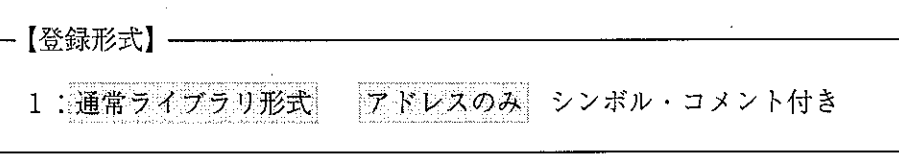

ラダープログラムをアドレスのみで登録するか、アドレスにシンボル・コメント付で登 録するかをカーソル移動キーで選択します。

「実行」を選択

指定されている範囲は反転表示されます。 上位領域が選択されれば、下位領域も同時に選択されます。

(2) 読 出

|操作概要|

ライブラリの読出を行う 領域にカーソル移動 –>F3「ライブラリ」–>「1:読出」–>  $\frac{\sqrt{1}}{(1)^{\frac{1}{2}}-2+\frac{1}{2}}$ -> ファイル選択 (スペースキーで選択) -> → 「実行」 —→ –> 選択したプログラムを読出 ライブラリ内容 例1)  $\mathbf{A}$ B D  $\mathbf E$  $+$  $\overline{c}$  $\sqrt{F}$  $\mathbf D$  $\mathbf E$  $\overline{F}$  $\mathbf{A}$  $\, {\bf B}$  $\mathbf C$ ライブラリ内容 例2)  $\mathbf A$  $\mathbf{B}$  $\mathbf{D}$  $\mathbf E$  $+$  $\mathbf C$ l F  $\overline{D}$  $\mathbf E$  $\mathbf{A}$  $\mathbf F$  $\mathbf{B}$  $\overline{\mathbf{C}}$ ライブラリ内容 例3)  $\overline{A}$  $\mathbf E$  $\, {\bf B}$  $\bar{D}$  $\overline{C}$  $\overline{F}$  $\bar{z}$  $\bar{\mathcal{A}}$  $\, {\bf B}$  $\mathbf E$  $\overline{A}$ D  $\overline{\mathrm{F}}$  $\overline{c}$ 

#### [3] 移 動

構造化プログラムで設定された領域の移動(内容も含めて)を行います。

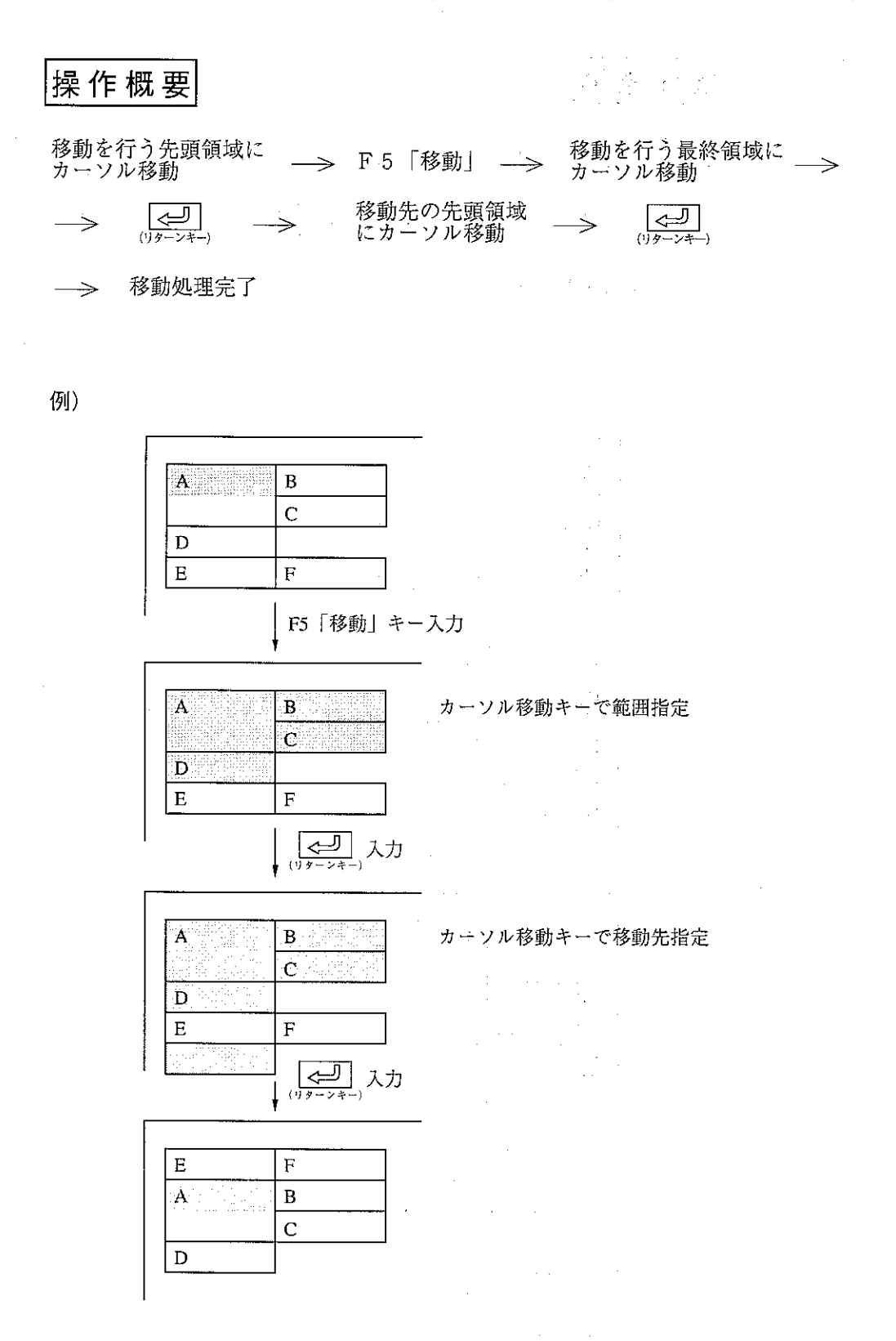

カーソル位置の領域およびその内容を同時に移動します。 下位領域が存在する場合は、下位領域も同時に移動します。

#### [4] 複 写

構造化プログラムで設定された領域の複写(内容も含めて)を行います。

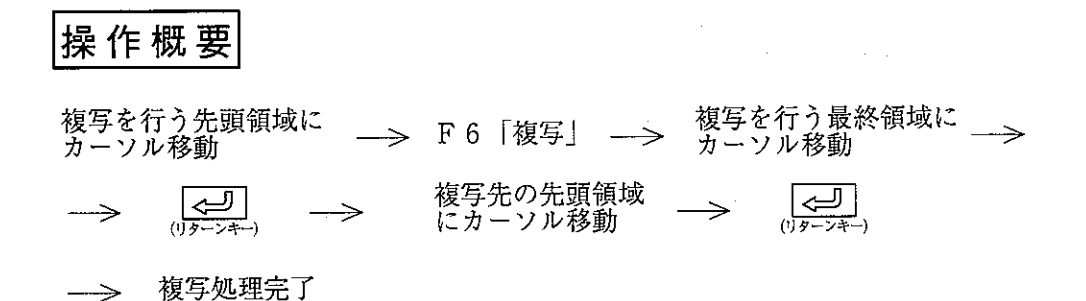

例)

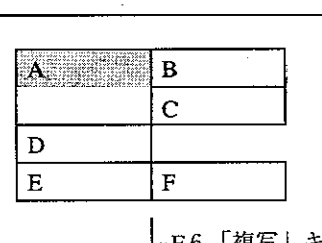

·F6「複写」キー入力

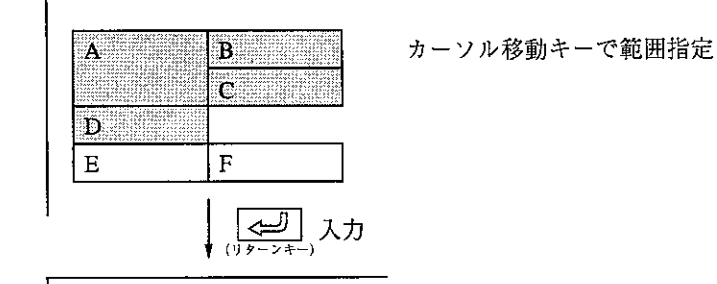

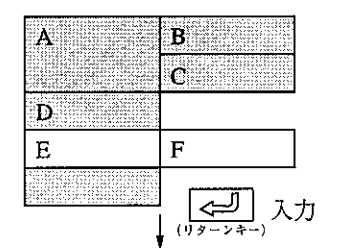

カーソル移動キーで複写先指定

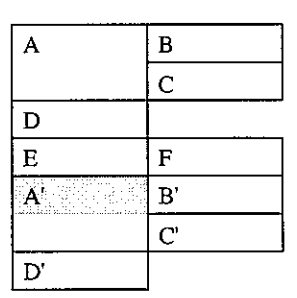

カーソル位置の領域およびその内容を同時に複写します。 下位領域が存在する場合は、下位領域も同時に複写します。 [5] 挿 入

領域の挿入を行います。

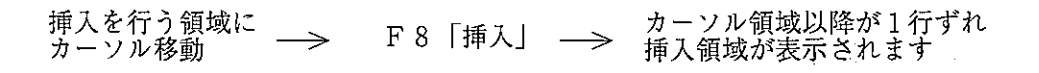

 $\label{eq:2.1} \mathcal{L}^{\mathcal{A}}(\mathcal{A})=\mathcal{L}^{\mathcal{A}}(\mathcal{A})\otimes\mathcal{L}^{\mathcal{A}}(\mathcal{A})$ 

 $\mathcal{L}=\mathcal{L}$ 

 $\label{eq:2.1} \mathcal{F}_{\mathcal{A}}(x) = \mathcal{F}_{\mathcal{A}}(x) \mathcal{F}_{\mathcal{A}}(x) = \mathcal{F}_{\mathcal{A}}(x)$ 

例) 上位領域の挿入

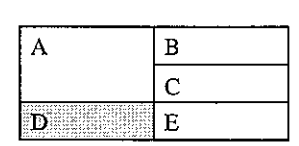

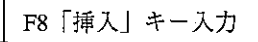

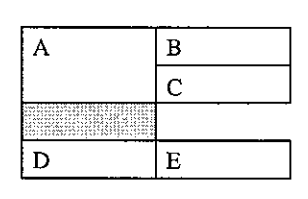

#### 例) 下位領域の挿入

 $\sim 10^{-1}$ 

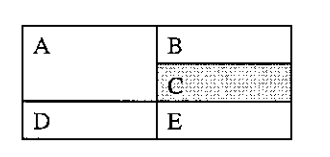

F8「挿入」キー入力

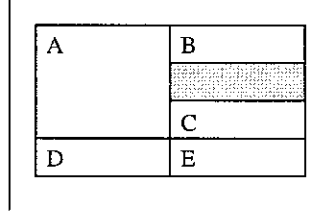

#### 〔6〕削 除

領域の削除を行います。

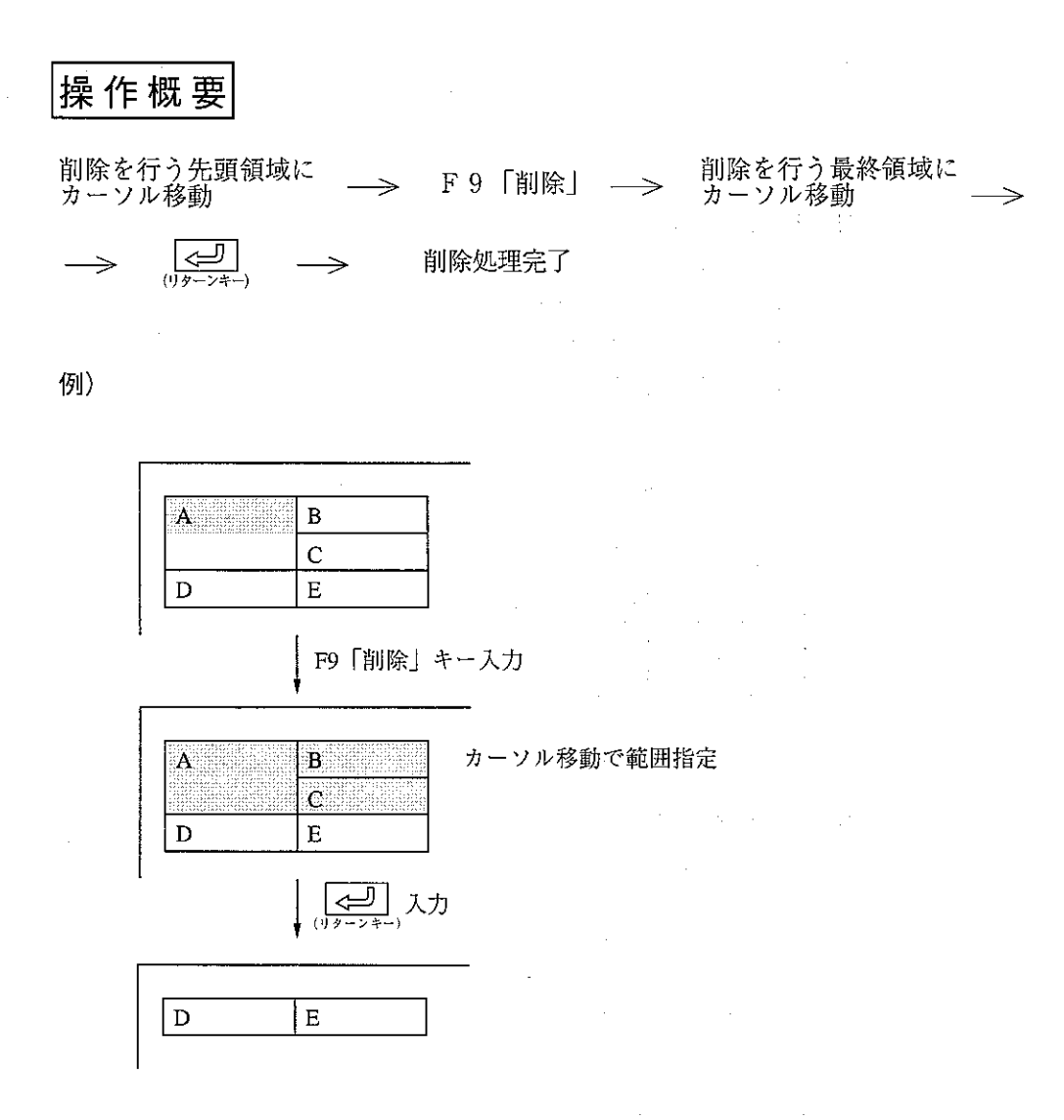

 $\bar{\mathcal{A}}$ 

カーソル位置の領域およびその内容を同時に削除します。 下位領域が存在する場合は、関連するすべてを削除します。

 $\bar{z}$ 

#### [7] 分割

1つの領域を2つに分割します。

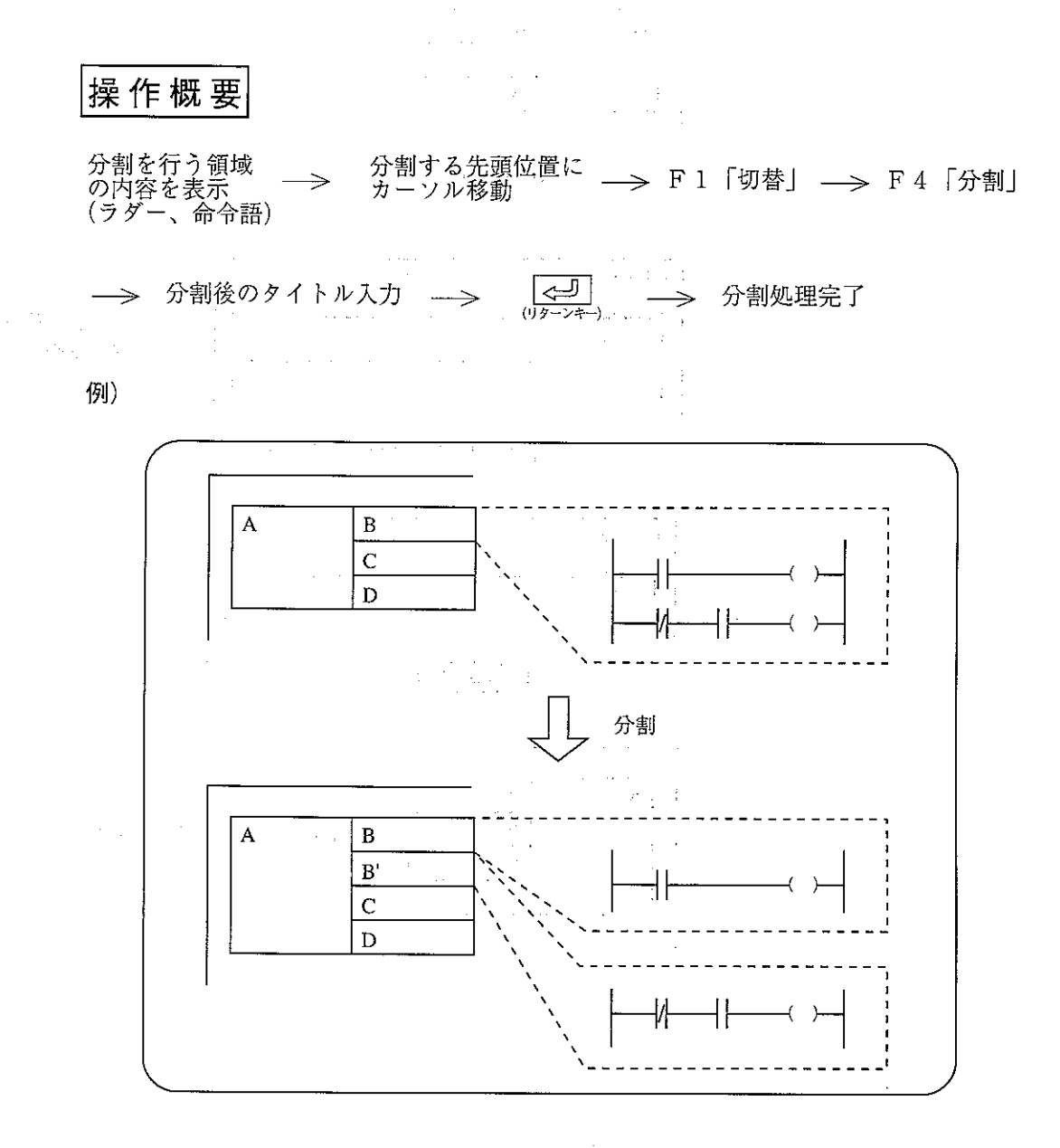

15

![](_page_18_Figure_0.jpeg)

 $\Delta \sim 10$ 

 $\hat{\mathcal{A}}$ 

 $\sim 10$ 

#### [8] 統合

2つの領域を1つに統合します。

 $\overline{A}$ 

 $\bar{\beta}$ 

 $\overline{\mathbf{B}}$  $\overline{c}$ 

 $\sim$   $\sim$ 

![](_page_19_Figure_2.jpeg)

統合

₩

17

 $\sim$ 

![](_page_20_Figure_0.jpeg)

18

 $\overline{a}$ 

 $\mathcal{L}_{\mathcal{A}}$ 

## 3-3 プログラムの保存

作成したプログラムはFD転送のプログラム書込で保存できます。 特に、構造化プログラムであるとの意識は必要ありません。 又、読出についてもプログラムの読出操作のみで可能です。

### 3-4 プログラムのPCへの転送

作成したプログラムはPC転送のプログラム書込で転送できます。 ただし、構造化プログラムを使用時は、

JW-31CUHのとき、59000~89777とE0000~E5777のレジスタ領域

TW-32CUHのとき、ファイル2のファイルレジスタ領域

JW-33CUHのとき、ファイル3のファイルレジスタ領域 を必要とします。

FD転送と同様特に、構造化プログラムであるとの意識は必要ありません。 又、読出についてもプログラムの読出操作のみで可能です。

#### $3 - 5$   $\pm 2$

操作手順

PC機種がIW31H/32H/33Hでかつ構造化プログラミング手法を利用しているとき、次 の手順になります。

![](_page_21_Figure_11.jpeg)

・ラダー(命令語)モニタでの機能は、各領域内で使用できます。

## 3-6 プログラムのプリント

プログラム内容をラダー図又は命令語で印字します。

![](_page_22_Figure_2.jpeg)

 $\label{eq:2.1} \frac{1}{2\pi}\left(\frac{1}{2}\sum_{i=1}^n\frac{1}{2\pi}\left(\frac{1}{2}\sum_{i=1}^n\frac{1}{2\pi}\right)^2\right)^2\left(\frac{1}{2}\sum_{i=1}^n\frac{1}{2\pi}\sum_{i=1}^n\frac{1}{2\pi}\right)^2\right)^2.$ 

- ・ラダー図印字で「用紙節約:する」を選択すると領域毎に改頁せずに続けて印字します。 「用紙節約:しない」を選択すると領域毎に改頁します。
- ・命令語印字は領域毎に改頁します。
- ・ラダー、命令語印字後、構造図を各領域の実行番号をつけて印字し、その後、領域のタ イトルを印字します。
- ・範囲指定せずにF8「実行」キーを押すと全領域のプログラムを印字します。

#### 印 字 範 囲 を 指 定 す る 場 合

(1) 範囲指定を行う先頭領域へカーソルを移動させます。

(2) F2「範囲指定」キーを押します。(指定中の範囲が反転表示となります)

(3) 範囲指定を行う最終領域へカーソルを移動させます。

- (4) F2「範囲指定」キーを押します。
- (5) F8「実行」キーを押します。

### |印字途中で停止(終了)する場合|

(1) F1「停止」キーを押すと、表示中のアドレスを印字後、停止します。

- (2) 停止している時、F10「終了」キーを押すと、「プリントメニュー」に戻ります。
- (3) 停止している時、F3「解除」キーを押すと、印字を再開します。

(1) ラダー図印字例 (用紙節約しない場合)

異常処理監視部

L S 監 視 異 常

![](_page_23_Picture_46.jpeg)

**電池異常** 

 $\sim$ 

 $\label{eq:2.1} \begin{split} \mathcal{L}_{\text{max}}(\mathbf{r}) & = \frac{1}{2} \mathcal{L}_{\text{max}}(\mathbf{r}) \mathcal{L}_{\text{max}}(\mathbf{r}) \\ & = \frac{1}{2} \mathcal{L}_{\text{max}}(\mathbf{r}) \mathcal{L}_{\text{max}}(\mathbf{r}) \mathcal{L}_{\text{max}}(\mathbf{r}) \mathcal{L}_{\text{max}}(\mathbf{r}) \mathcal{L}_{\text{max}}(\mathbf{r}) \mathcal{L}_{\text{max}}(\mathbf{r}) \mathcal{L}_{\text{max}}(\mathbf{r}) \mathcal{L}_{\text{max}}(\mathbf{r})$ 

 $\label{eq:2} \frac{1}{\sqrt{2}}\int_{0}^{\sqrt{2}}\frac{d\omega}{\omega}\left(\frac{d\omega}{\omega}\right)^2\frac{d\omega}{\omega}\left(\frac{d\omega}{\omega}\right)^2.$ 

![](_page_23_Picture_47.jpeg)

原位置

![](_page_23_Picture_48.jpeg)

油圧 ポンプモーター

#### (2) 命令語印字例

異常処理監視部

LS監視異常

![](_page_23_Picture_49.jpeg)

#### (3) 構造図印字例

 $\sim 10^6$ 

#### (4) 領域タイトル印字例

![](_page_24_Picture_39.jpeg)

 $\mathcal{L}_{\text{max}}$  , where  $\mathcal{L}_{\text{max}}$  $\mathcal{A}^{\text{max}}_{\text{max}}$  , where  $\mathcal{A}^{\text{max}}_{\text{max}}$ 

 $\sim$   $\sim$ 

22

 $\begin{array}{c} \star \\ \star \\ \star \end{array}$ 

 $\mathcal{L}(\mathbf{A})$  and  $\mathcal{L}(\mathbf{A})$ 

# 4. 構造化プログラムの例

ワーク移載装置のプログラムを例に説明します。

4-1 装置概要

 $\mathbb{R}^2$ 

 $\sigma_{\rm{max}}$  and

 $\mathcal{O}(\log\log n)$  , where  $\mathcal{O}(\log n)$ 

 $\label{eq:R1} \mathcal{P}_{\mathcal{S}}(A, Q, \mathcal{A}) = \mathcal{L}(A, \mathcal{A}) \quad \text{and} \quad \mathcal{P}_{\mathcal{S}}(A, \mathcal{A}) = \mathcal{P}_{\mathcal{S}}(A, \mathcal{A})$ 

![](_page_25_Figure_3.jpeg)

 $\mathcal{C}_{\mathcal{A}}$ 

 $\label{eq:2.1} \frac{1}{\sqrt{2}}\sum_{i=1}^n\frac{1}{\sqrt{2}}\sum_{i=1}^n\frac{1}{\sqrt{2}}\sum_{i=1}^n\frac{1}{\sqrt{2}}\sum_{i=1}^n\frac{1}{\sqrt{2}}\sum_{i=1}^n\frac{1}{\sqrt{2}}\sum_{i=1}^n\frac{1}{\sqrt{2}}\sum_{i=1}^n\frac{1}{\sqrt{2}}\sum_{i=1}^n\frac{1}{\sqrt{2}}\sum_{i=1}^n\frac{1}{\sqrt{2}}\sum_{i=1}^n\frac{1}{\sqrt{2}}\sum_{i=1}^n\frac$ 

作業者がワーク台車のワークをAポジションの治具にセットし、起動PBを押すと、そのワークを Bラインの治具に搬入する。

#### ■ 装置の動作順序

![](_page_25_Picture_63.jpeg)

4-2 通常のラダープログラム

**1999年1月19日** 

前述の動作をラダーでプログラムすると下記のようになります。

![](_page_26_Figure_3.jpeg)

<sup>(※1) 27, 28</sup>ページ参照

![](_page_27_Figure_0.jpeg)

![](_page_28_Figure_0.jpeg)

(※2) 27, 28ページ参照

## 4-3 構造化プログラム

 $\hat{\mathcal{A}}$ 

 $\frac{1}{2}$  ,  $\frac{1}{2}$ 

 $\sim 10$ 

 $\label{eq:2.1} \frac{1}{\sqrt{2\pi}}\int_{0}^{\frac{\pi}{2}}\frac{dx}{\sqrt{2\pi}}\,dx$ 

前項のプログラムを構造化プログラムを使用して作成すると、構造図は次のようになります。

#### LEVEL 1

LEVEL 2

LEVEL 3

 $(\divideontimes 2)$ 

![](_page_29_Picture_36.jpeg)

27

この様に整理されていれば、

システムの異常箇所に対するプログラムの記述場所

ラダープログラムの修正や追加を行うときのプログラムの記述場所

が、即座に取り出すことができます。

それぞれの領域内にラダー(命令語)プログラムが存在します。このラダー(命令語)プログラム は従来のラダー(命令語)プログラムを切り取った内容となっています。

例えば、LS監視異常のプログラム (※1) は

![](_page_30_Figure_6.jpeg)

リフター上昇のプログラム (※2)は

![](_page_30_Figure_8.jpeg)

5. 仕様  $\mathcal{L}_{\rm{max}}$ 

![](_page_30_Picture_55.jpeg)

28

## ●この製品に関するご意見・ご質問は下記へお寄せください。

![](_page_31_Picture_41.jpeg)

### ●アフターサービスなどについてのお問い合わせ先

シャープお客様ご相談窓口

本

シャープシステムサービス㈱

![](_page_31_Picture_42.jpeg)

※上記の所在地・電話番号などは変わることがあります。その節はご容赦願います。

## シャースマニファクチャリンクジステム株式会社

大阪府八尾市跡部本町4丁目1番33号 社 〒581 電話(0729) 91-0681(大代表)

お客様へ……お買いあげ日、販売店名を記入されますと、修理などの依頼のときに便利です。

![](_page_31_Picture_43.jpeg)

TINSJ5287NCZZ 6B0.4-A (6B) ① 1996年2月作成